# **HR COMUNICAZIONI** (Variazioni anagrafiche da dipendente) -FUNZIONALITA'

Data 25 Maggio 2020

Sommario

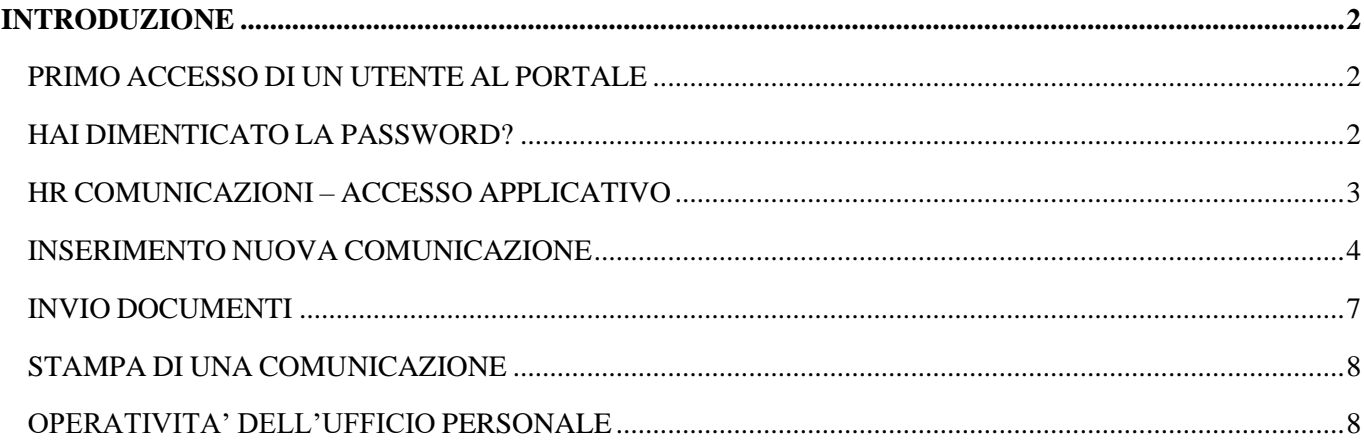

# <span id="page-1-0"></span>INTRODUZIONE

Questo documento ha lo scopo di spiegare le funzionalità principali di utilizzo di HRComunicazioni, da parte del dipendente finale.

### <span id="page-1-1"></span>PRIMO ACCESSO DI UN UTENTE AL PORTALE

Una volta che il dipendente risulta essere in possesso delle credenziali di accesso potrà collegarsi ad HRPortal ed utilizzare le varie funzionalità che gli sono state messe a disposizione.

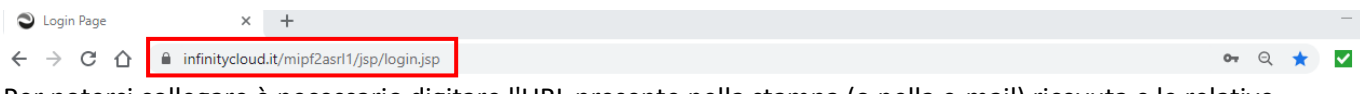

Per potersi collegare è necessario digitare l'URL presente nella stampa (o nella e-mail) ricevuta e le relative credenziali di accesso.

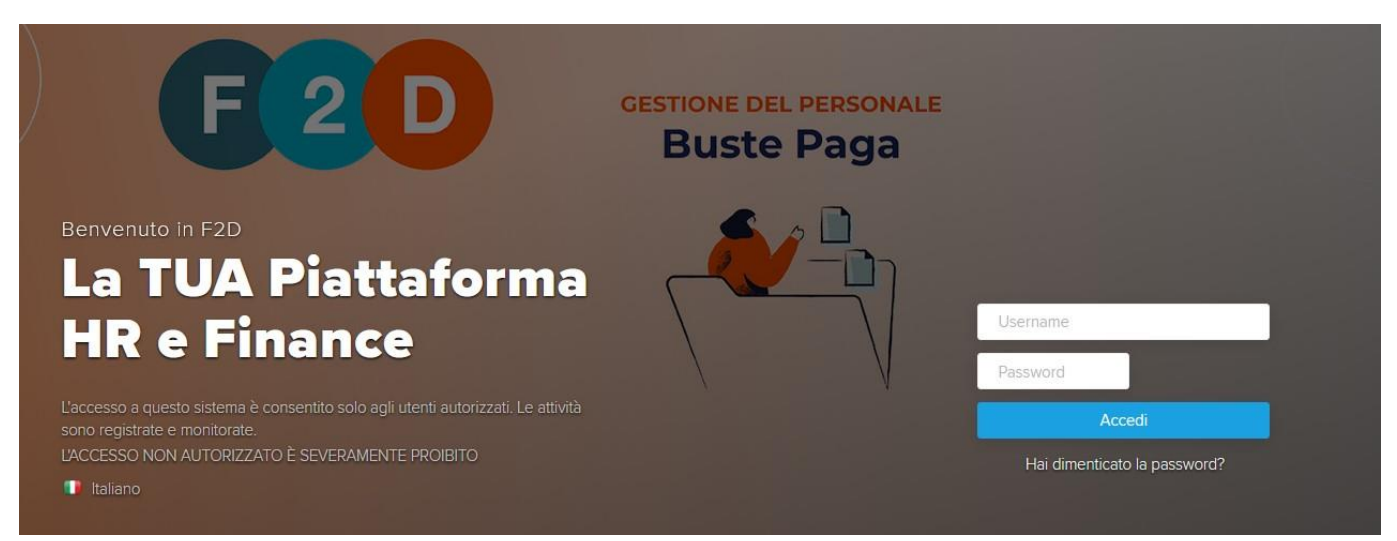

In fase di primo accesso, verrà richiesto in automatico il cambio della password.

Per poter proseguire l'utente dovrà inserire una nuova password che deve rispettare i corretti criteri di complessità definiti dall'utente amministratore.

#### <span id="page-1-2"></span>HAI DIMENTICATO LA PASSWORD?

La funzionalità "Hai dimenticato la password" permette di recuperare la propria password di accesso in caso di smarrimento/dimenticanza.

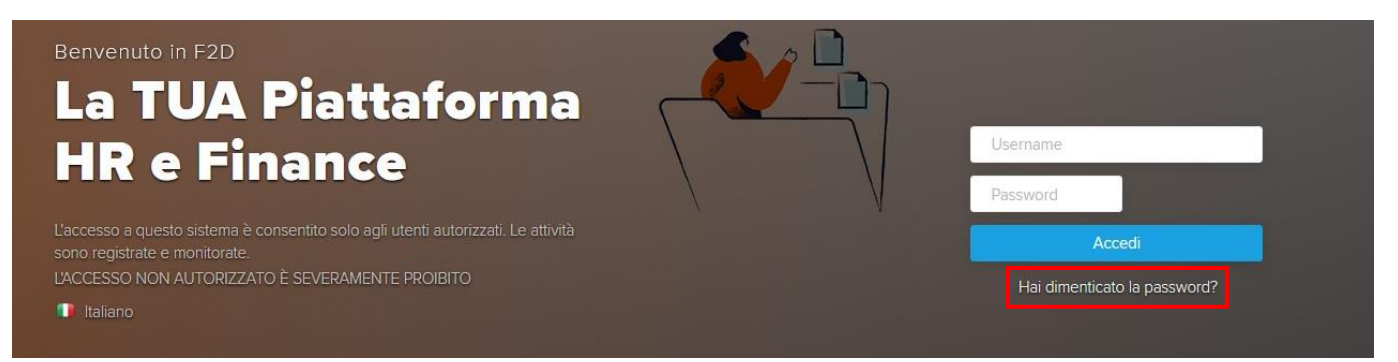

Per fare quanto indicato è sufficiente accedere alla maschera di login e cliccare sulla voce "Hai dimenticato la password?".

Sarà proposto un pop-up che consentirà di recuperare la password. Bisognerà digitare nei campi proposti la "login" e l'indirizzo e-mail al quale sarà indirizzata la password provvisoria. Per completare la procedura bisogna agire sul pulsante "recupera password".

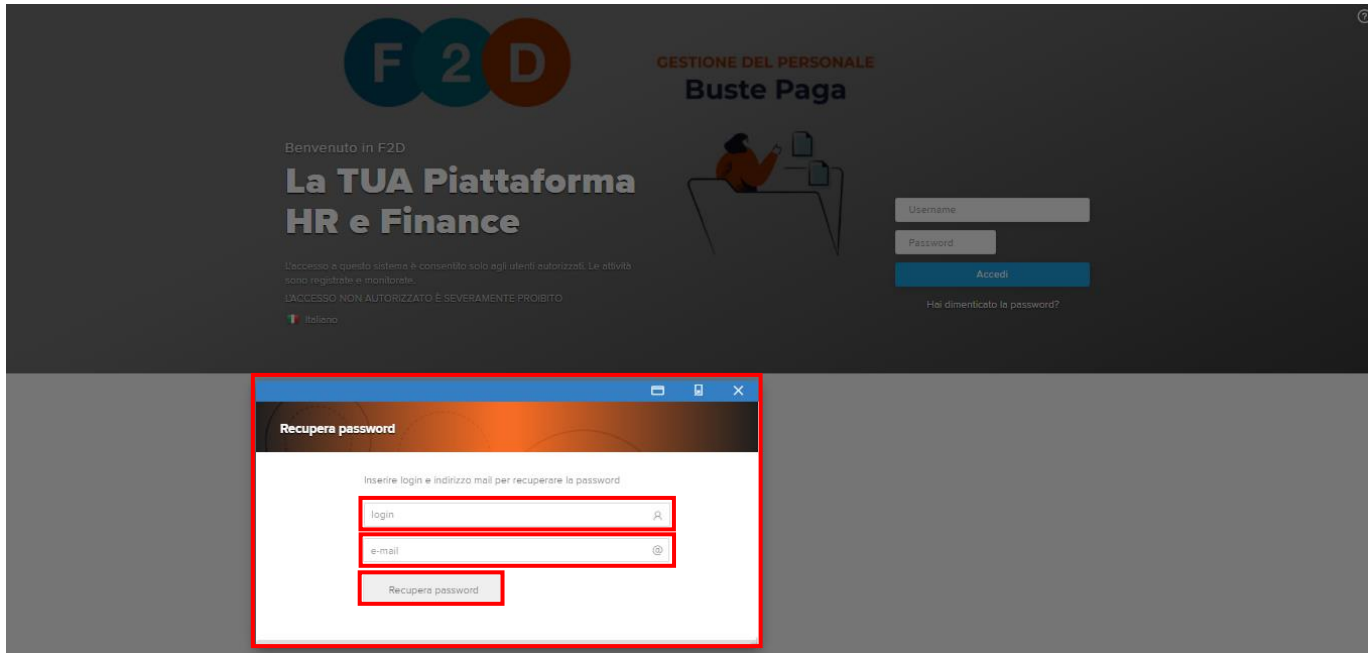

Dopo aver premuro su "Recupera password" verrà inviata una prima e-mail contenente un link ad una pagina che richiede l'inserimento di un codice di controllo.

Cliccando su "Clicca qui" verrà aperta una nuova pagina adibita alla procedura del cambio password. Inserire il "Codice di sicurezza" che viene visualizzato e premere su "Invia password".

Verrà poi inviata un'ulteriore mail contenente una password provvisoria con cui accedere ad HRPortal.

Al primo accesso verrà richiesta la modifica obbligatoria della password. Nel campo "Vecchia password" inserire la password provvisoria ricevuta via e-mail mentre nei campi "Nuova password" e "Conferma password", si dovrà inserire la nuova password di accesso.

Successivamente, per completare la procedura, cliccare sul pulsante "Ok".

# <span id="page-2-0"></span>HR COMUNICAZIONI – ACCESSO APPLICATIVO

Dopo l'esecuzione del login alla procedura, tramite il pulsante "HR Comunicazioni" presente in "Aree applicative", il dipendente potrà accede alle funzionalità "Dati personali", visualizzando i punti di menù che gli sono stati messi a disposizione dall'utente amministratore.

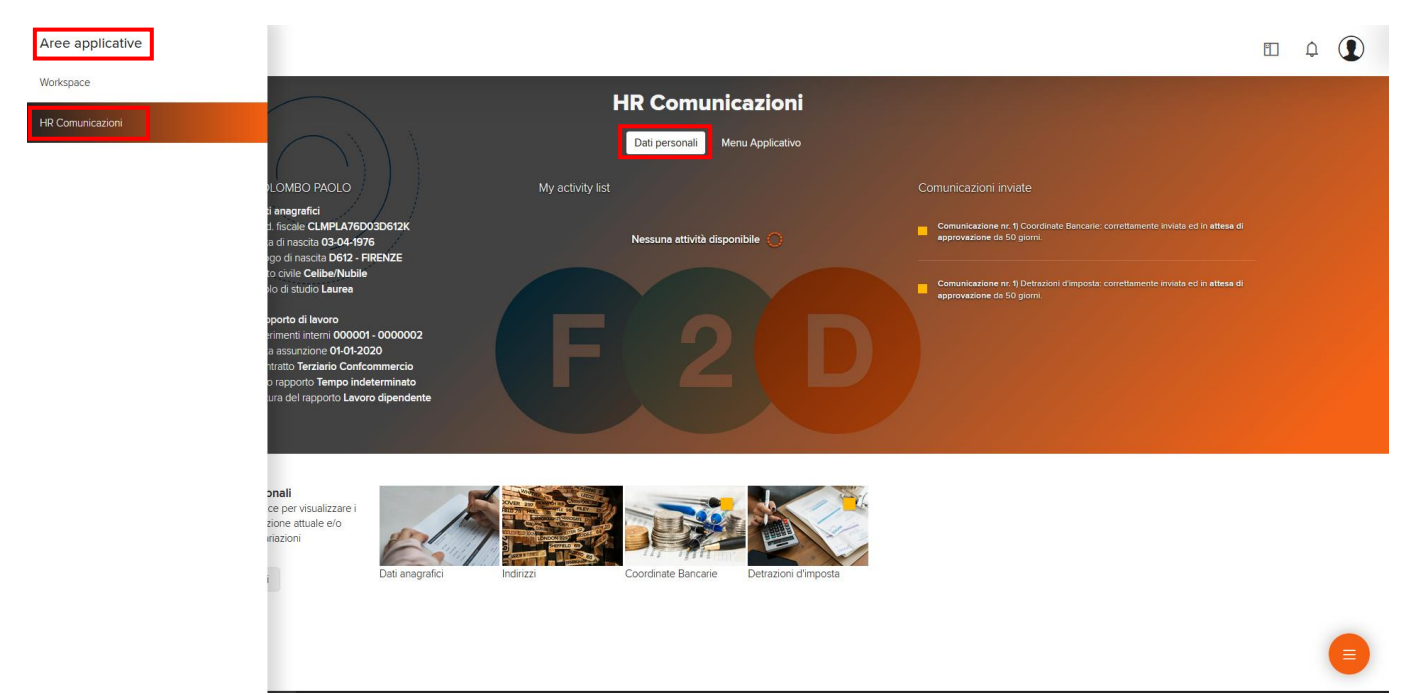

Nell'esempio riportato, sono quattro le sezioni che il dipendente può aggiornare: "Dati anagrafici", "Indirizzi", "Coordinate Bancarie" e "Detrazioni d'imposta".

**HR Comunicazioni**  $\mathbb{H}^1$ 

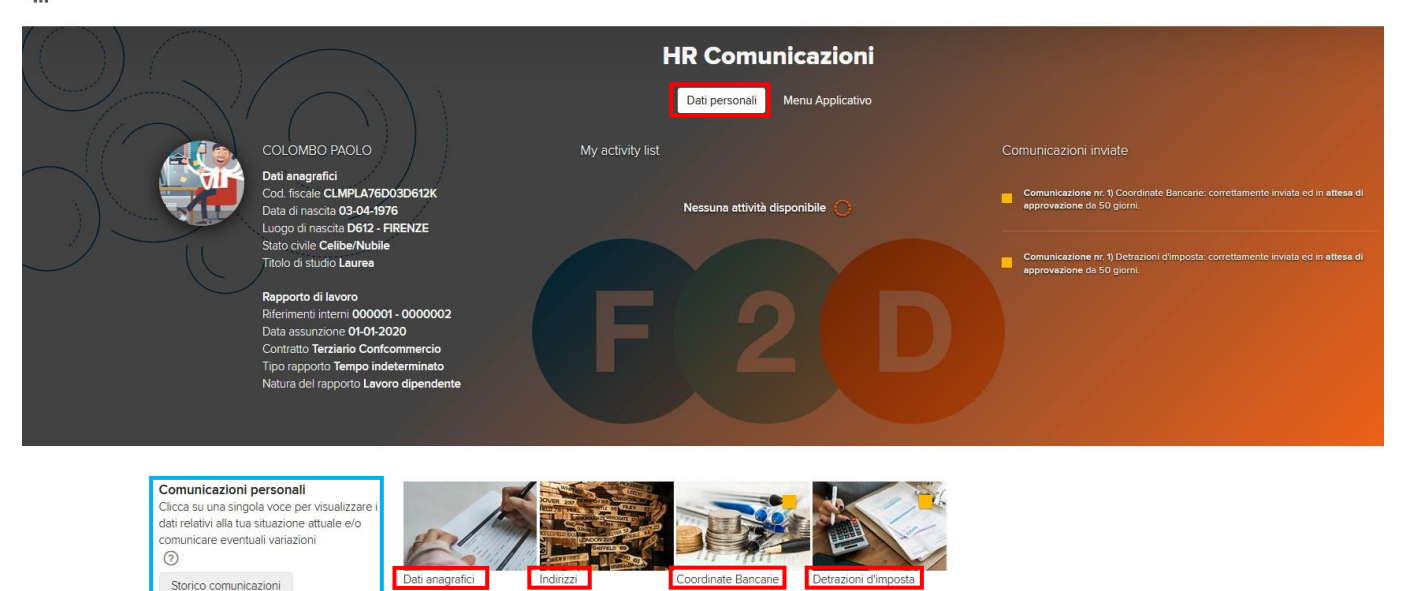

#### <span id="page-3-0"></span>INSERIMENTO NUOVA COMUNICAZIONE

Ogni utente ha la possibilità di inserire, in autonomia, una nuova comunicazione attraverso il punto di menù "Comunicazioni personali" cliccando sopra la sezione di interesse. Nell'esempio sotto riportato simuleremo l'inserimento delle nuove coordinate bancarie.

Bisogna cliccare sopra l'immagine corrispondente a "Coordinate Bancarie".

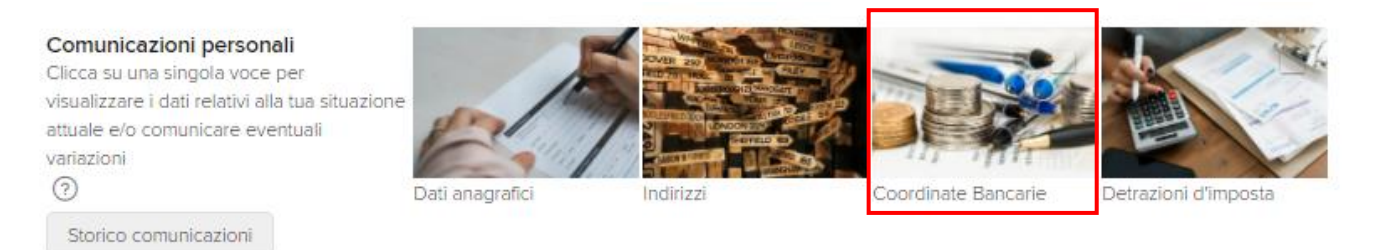

Sarà proposto un popup con la situazione attuale. Agire quindi sul simbolo della matita ( $\ell$ ) per attivare l'inserimento della variazione anagrafica.

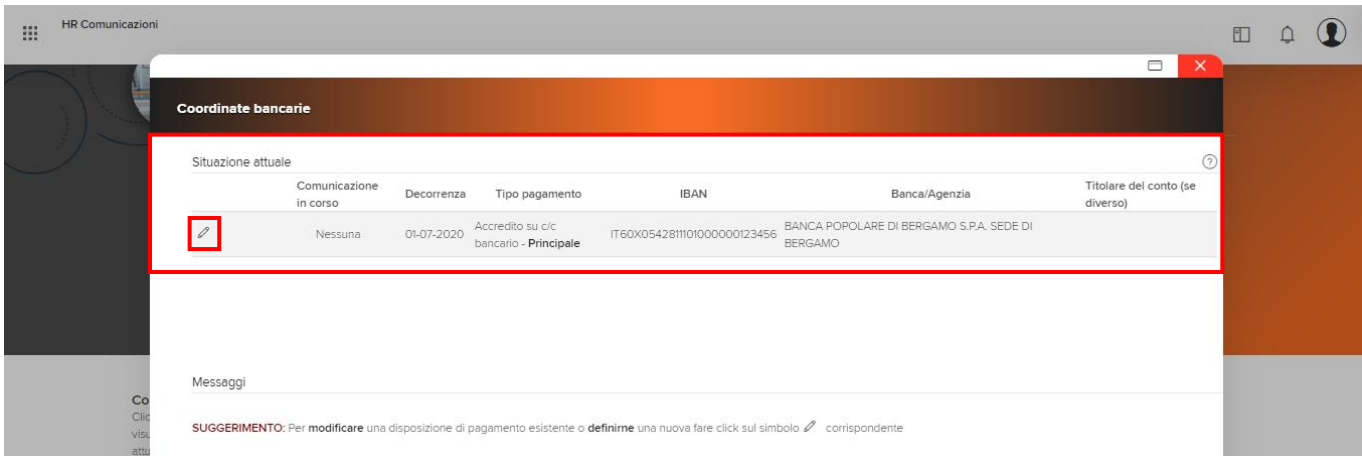

Sarà esposto il popup che chiede all'utente una conferma circa l'attività che si sta eseguendo. Confermare agendo sul pulsante "OK."

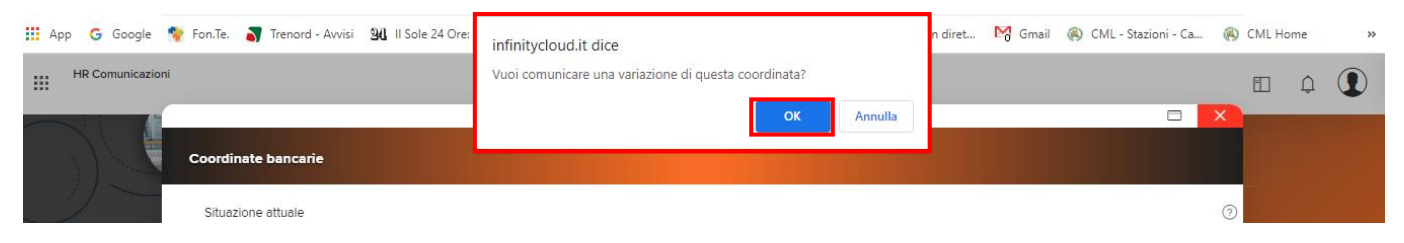

Sarà quindi visualizzata la sezione richiesta.

Si dovranno valorizzare i campi obbligatori "Inizio validità" (indicando la data da quando avrà effetto la variazione anagrafica), e "Codice IBAN" (dove si indicheranno le nuove coordinate bancarie).

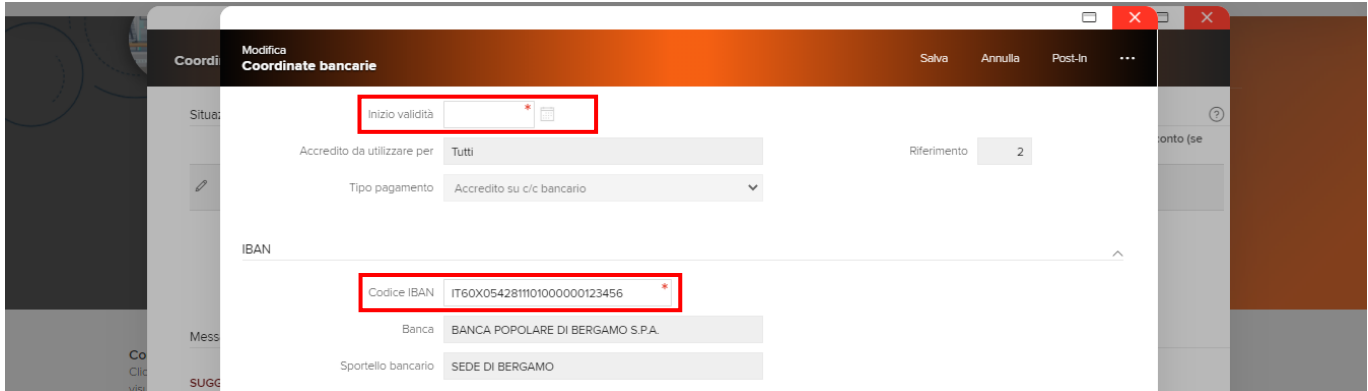

Compilati i campi previsti, si deve procedere con il salvataggio, agendo sul pulsante "Salva". La procedura verificherà la correttezza formale dei campi compilati ed esporrà una segnalazione di anomalia in presenza di errori, impedendo il salvataggio fino a quando le anomalie non saranno sanate.

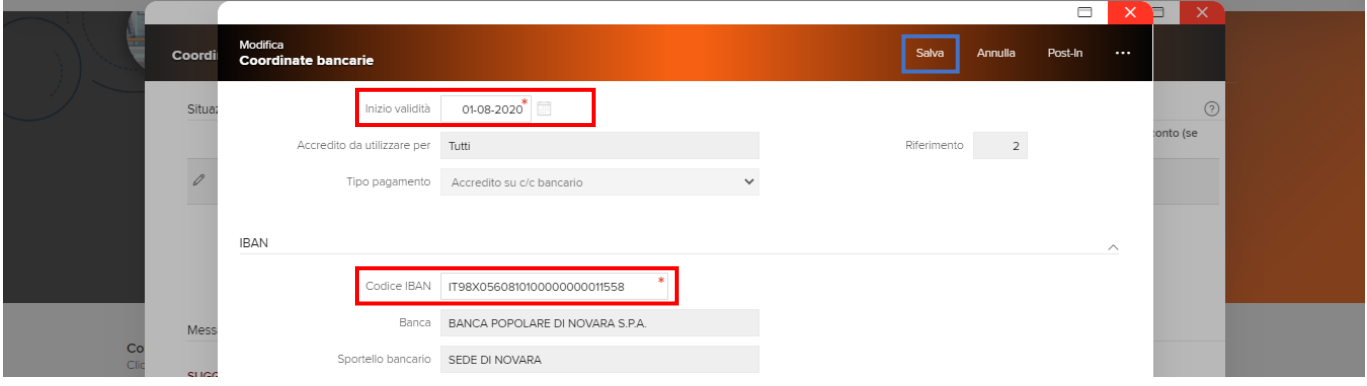

Eseguito il salvataggio, nella videata delle comunicazioni personali, sarà mostrato il record inserito con il simbolo di stato "" che indica che la comunicazione è pronta per essere inviata all'approvatore. La parte inferiore della mappa espone un dettaglio delle attività eseguite indicando lo stato delle comunicazioni.

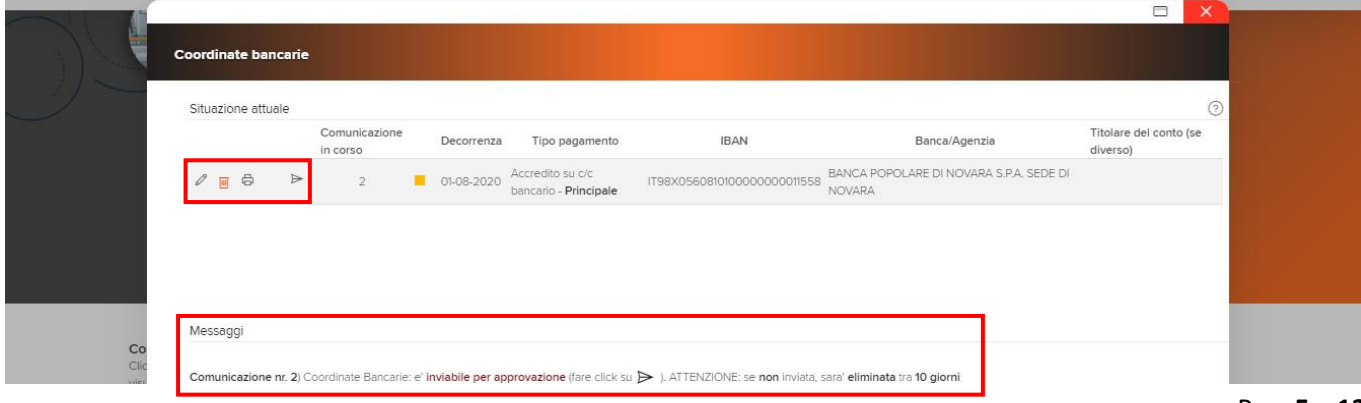

La comunicazione in questa fase può essere ancora:

- "modificata" agendo sul simbolo  $\ell$  che riaprirà la mappa di modifica dei dati;
- "cancellata" agendo sul simbolo  $\blacksquare$  che cancellerà totalmente la comunicazione introdotta;
- "stampata" agendo sul simbolo  $\overline{5}$ . La procedura prevede infatti la possibilità di creare degli specifici documenti che certificano la modifica introdotta. Nell'esempio verrà proposta la dichiarazione per la "variazione delle coordinate bancarie" con l'indicazione dei dati considerati fino alla data della variazione e i dati che saranno considerati dalla data di variazione.

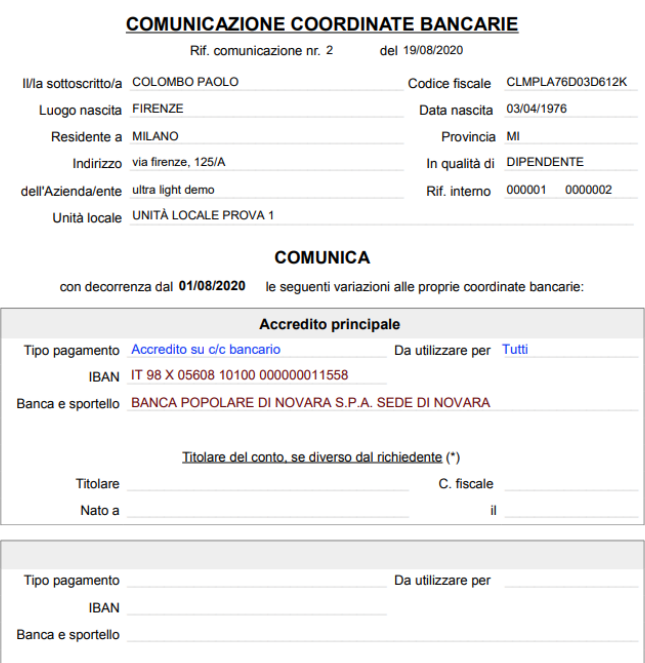

"Inviata all'ufficio personale" per l'approvazione agendo sul simbolo  $\blacktriangleright$ . Dopo questa fase non saranno possibili ulteriori interventi sulla comunicazione.

La procedura proporrà il popup che chiede all'utente la conferma dell'invio della comunicazione. Si dovrà quindi confermare con il pulsante "OK".

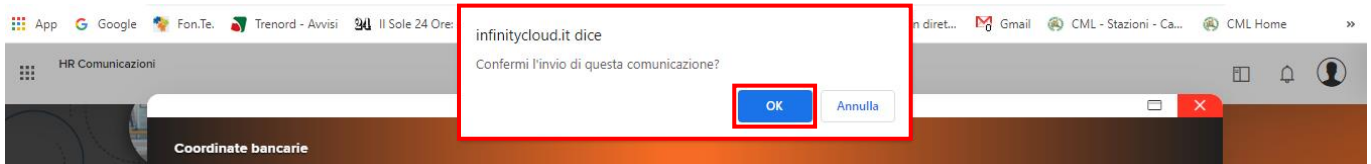

Confermato l'invio, sarà proposto un popup che conferma che la comunicazione è stata inviata correttamente.

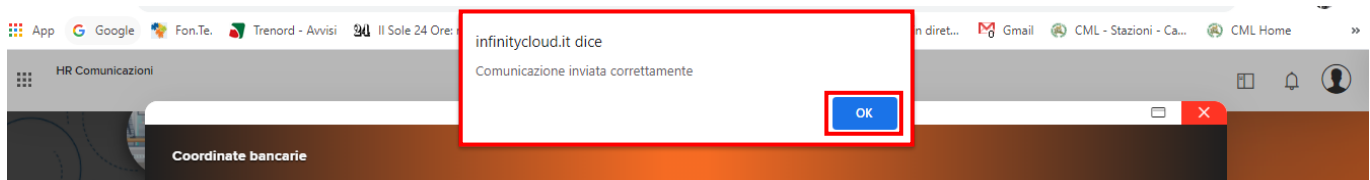

A questo punto la mappa iniziale sarà aggiornata consentendo solo:

- La "visualizzazione" della variazione, agendo sul simbolo  $\sqrt{2}$ , senza possibilità di variazione;
- La "stampa" agendo sul simbolo  $\triangleq$  (si veda quanto è stato illustrato in precedenza).

La parte inferiore della mappa espone un dettaglio delle attività eseguite e dello stato delle comunicazioni che il dipendente ha introdotto nell'applicativo.

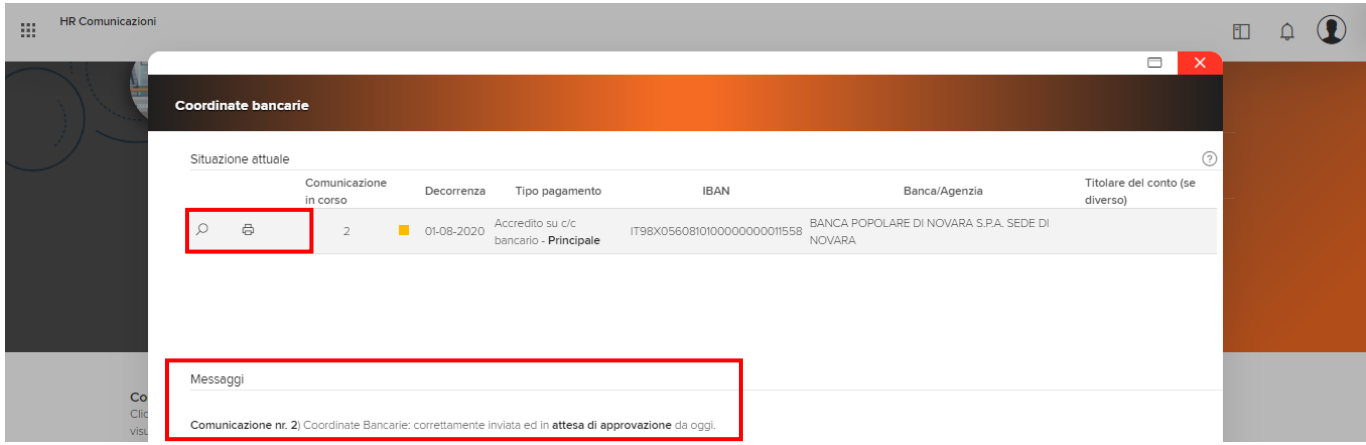

Anche la mappa principale, dopo l'invio della comunicazione all'ufficio personale per l'approvazione, viene aggiornata graficamente, introducendo delle simbologie che indicano lo stato della richiesta.

Nell'esempio sotto riportato sono presenti le variazioni già approvate (contraddistinte dal simbolo grafico ) e quelle ancora da approvare (contraddistinte dal simbolo grafico  $\Box$ ).

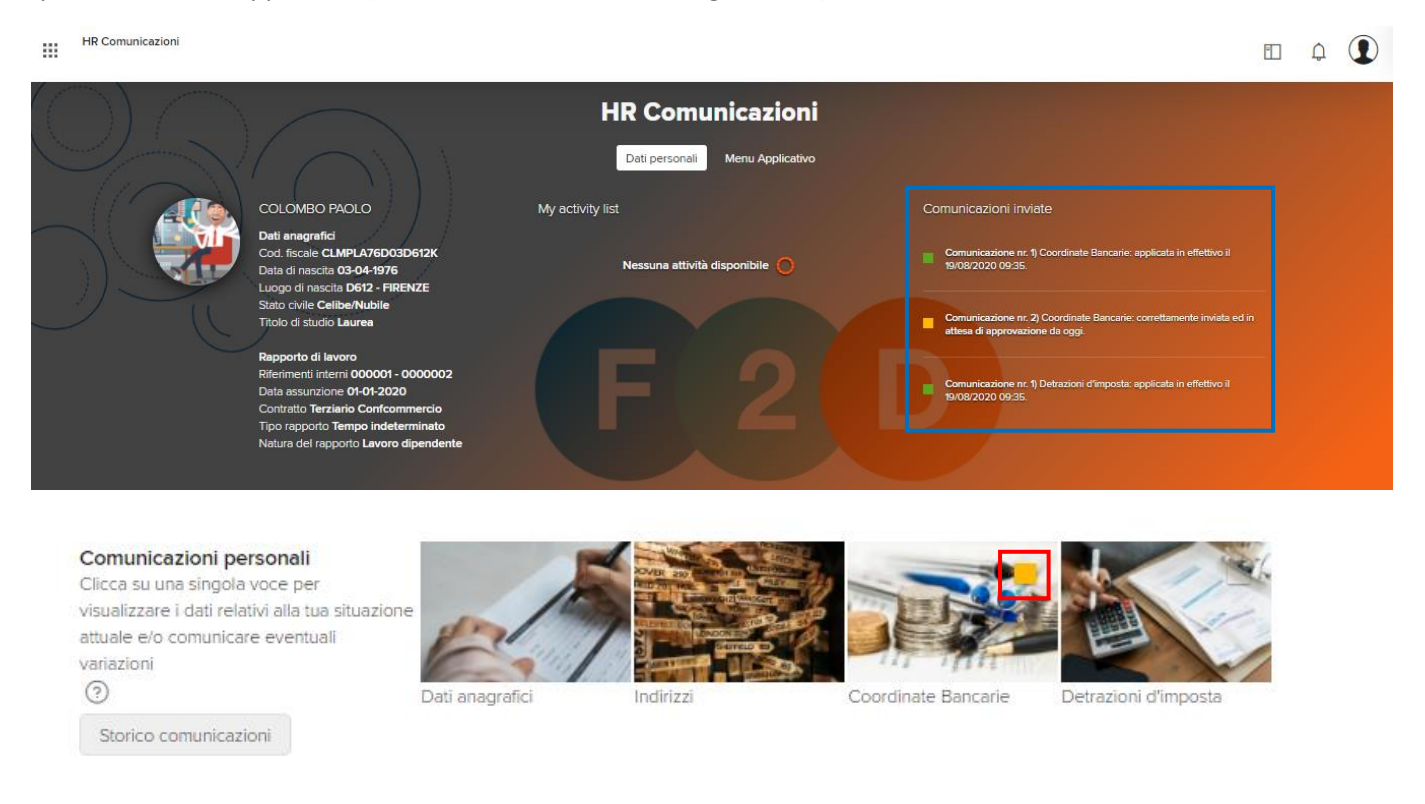

#### <span id="page-6-0"></span>INVIO DOCUMENTI

Se l'utente amministratore, a livello di impianto, ha attivato la relativa funzione (Invio documenti) l'utente inseritore ha la possibilità, solo dopo aver effettuato un primo salvataggio della comunicazione, di allegare attraverso l'apposita sezione "Allegati" un documento inerente alla comunicazione che ha intenzione di inviare in approvazione.

Se per esempio, l'utente inseritore si dovesse trovare nella situazione di dover inviare una richiesta di variazione di indirizzo, inerente al nuovo periodo di competenza, dovrà così procedere:

- 1. Inserimento della comunicazione;
- 2. Salvataggio della comunicazione;
- 3. Stampa e firma della comunicazione (verrà prodotto uno specifico modello);
- 4. Accesso alla sezione "Allegati" (della comunicazione appena inserita/salvata) per effettuare l'upload del documento precedentemente firmato;

5. Invio della comunicazione agli approvatori.

# <span id="page-7-0"></span>STAMPA DI UNA COMUNICAZIONE

Ogni utente ha la possibilità di stampare le proprie comunicazioni, attraverso il pulsante di stampa e posto all'inizio di ogni riga, di ogni comunicazione inserita, inviata e/o approvata. In base alla tipologia di comunicazione, varia la stampa di output:

- Variazione "Dati anagrafici": stampa riepilogativa delle variazioni inserite;
- Variazione "Stato di famiglia": stampa riepilogativa delle variazioni inserite;
- Variazione "Indirizzi": stampa riepilogativa delle variazioni inserite;
- Variazione "Coordinate bancarie": stampa riepilogativa delle variazioni inserite;
- "Richiesta detrazioni": stampa del modello di richiesta detrazioni, già precompilato in base ai dati inseriti;
- "Richiesta ANF": stampa del modello INPS di richiesta ANF (stampa attualmente sospesa in base alle disposizioni Inps), già precompilato in base ai dati inseriti.

# <span id="page-7-1"></span>OPERATIVITA' DELL'UFFICIO PERSONALE

Una volta effettuata il login, l'ufficio del personale accede alle funzionalità previste nell'area del portale Infinity.

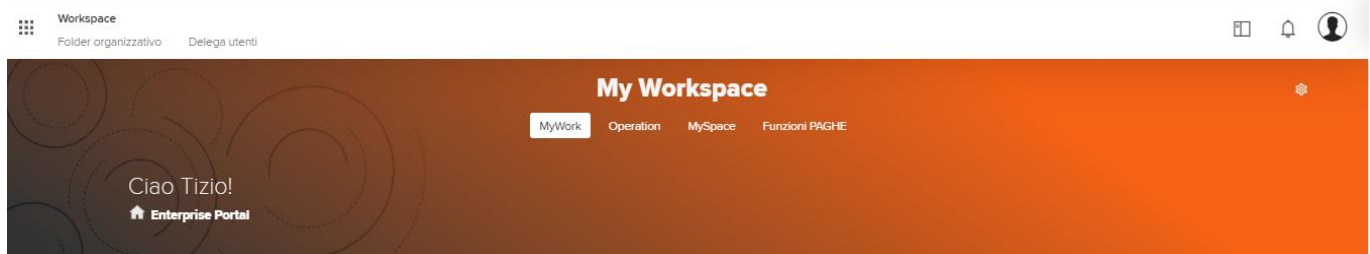

Per accedere alle funzionalità deve selezionare l'applicativo "HR Comunicazioni" all'interno delle "Aree applicative".

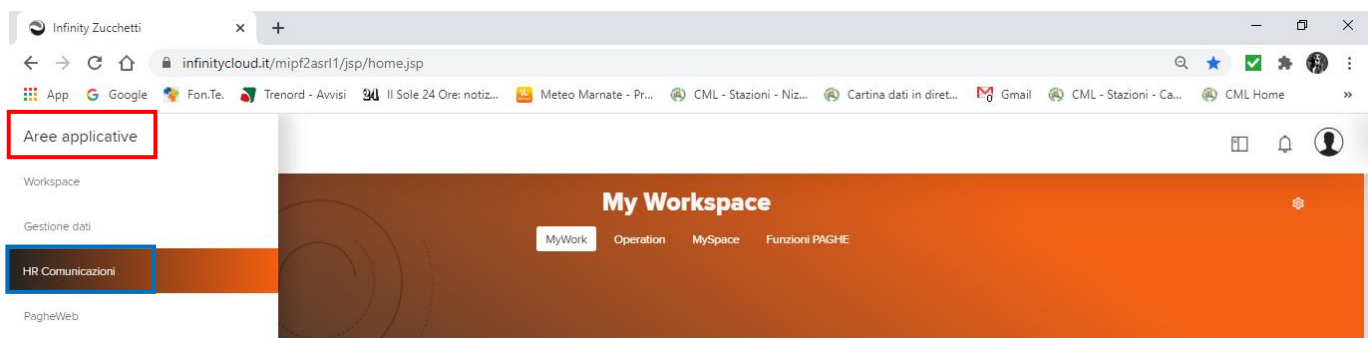

All'interno di HR Comunicazioni viene proposto il menu "Dati personali". Le funzionalità per gestire le richieste degli amministrati sono contenute nella sezione "Menu Applicativo".

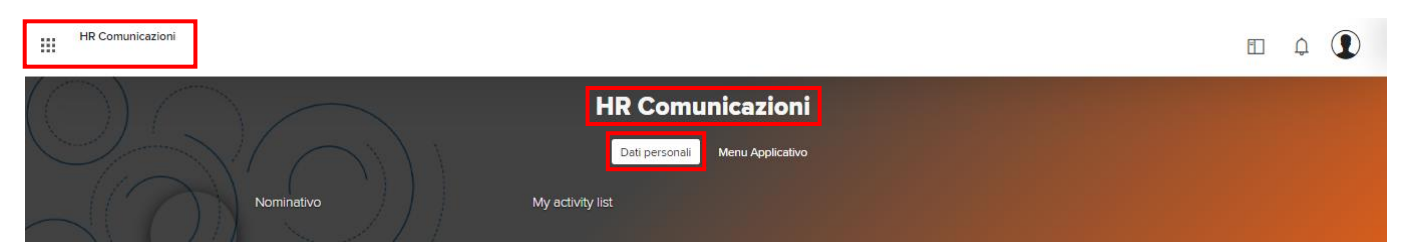

Selezionato "Menu Applicativo" la mappa propone tutte le funzionalità a disposizione dell'utente. Accedere a "Gestione comunicazioni"

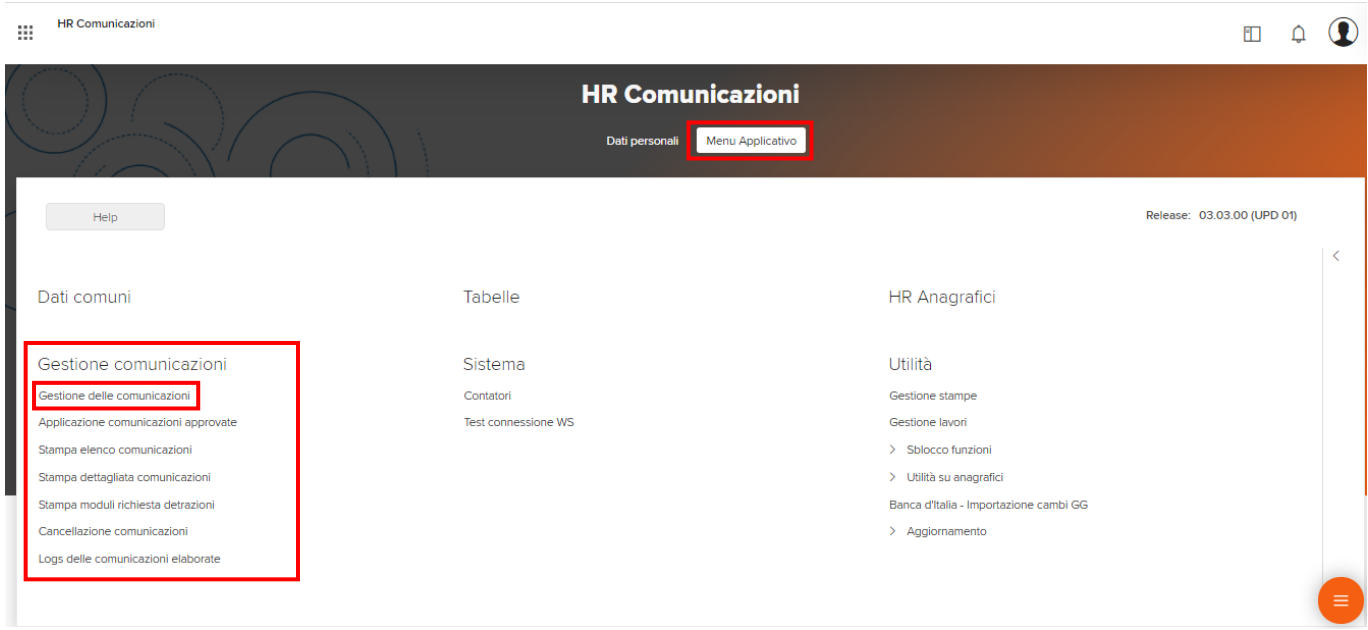

Quindi cliccare sul menu "Gestione comunicazioni". La mappa proporrà i campi per selezionare l'azienda e i dipendenti interessati, mentre nella parte centrale sono esposti i nominativi dei soggetti che hanno inostrato delle comunicazioni. La grafica espone con diverse colorazioni lo stato delle richieste presenti in questa sezione.

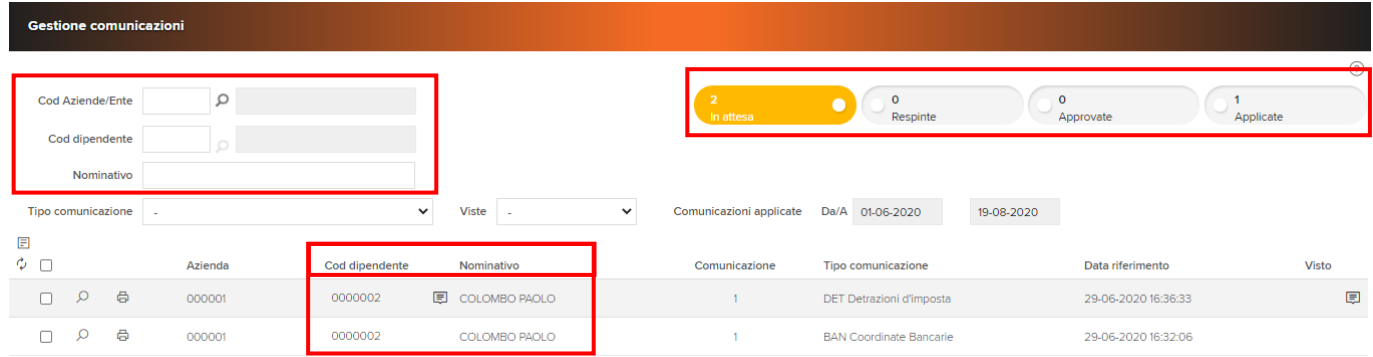

L'ufficio personale può visualizzare le singole richieste attraverso lo strumento "<sup>o</sup>", oppure può stamparle, tramite lo strumento " $\theta$ ". È possibile selezionare le comunicazioni da processare valorizzando il campo "".

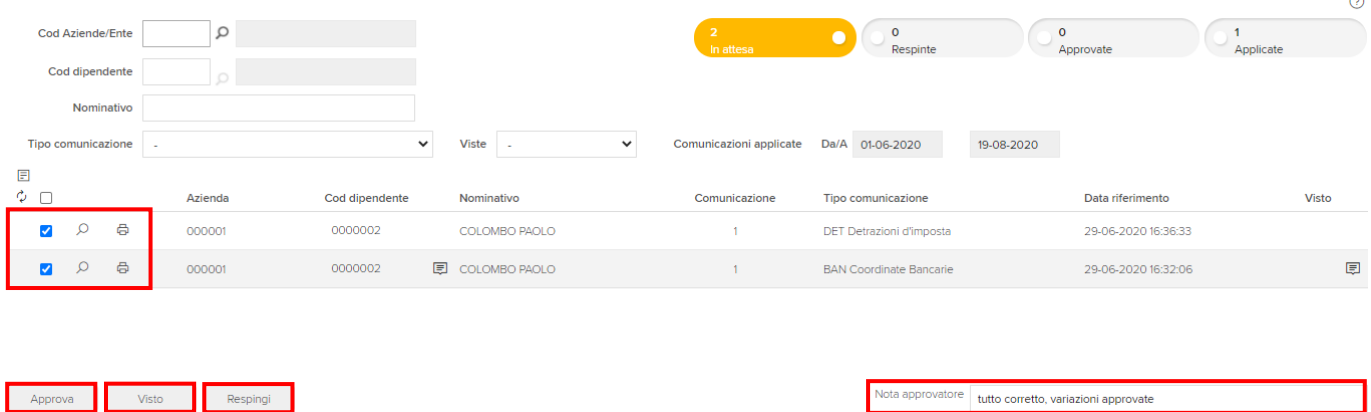

A questo punto la mappa, nella parte inferiore, propone tre funzionalità:

- 1. "Approva" che consente di approvare "considerare valide" per la successiva fase di approvazione le comunicazioni selezionate;
- 2. "Visto" che consente di contrassegnare la comunicazione come "visualizzata";
- 3. "Respingi" che consente di rifiutare la comunicazione ricevuta.

lota approvatore tutto corretto, variazioni approvate

L'approvatore ha inoltre la facoltà di comunicare al suo dipendente una nota di testo con delle informazioni.

Agendo sul pulsante "Approva" sarà visualizzato il popup che chiede conferma dell'azione selezionata, cliccare sul pulsante "OK" per confermare.

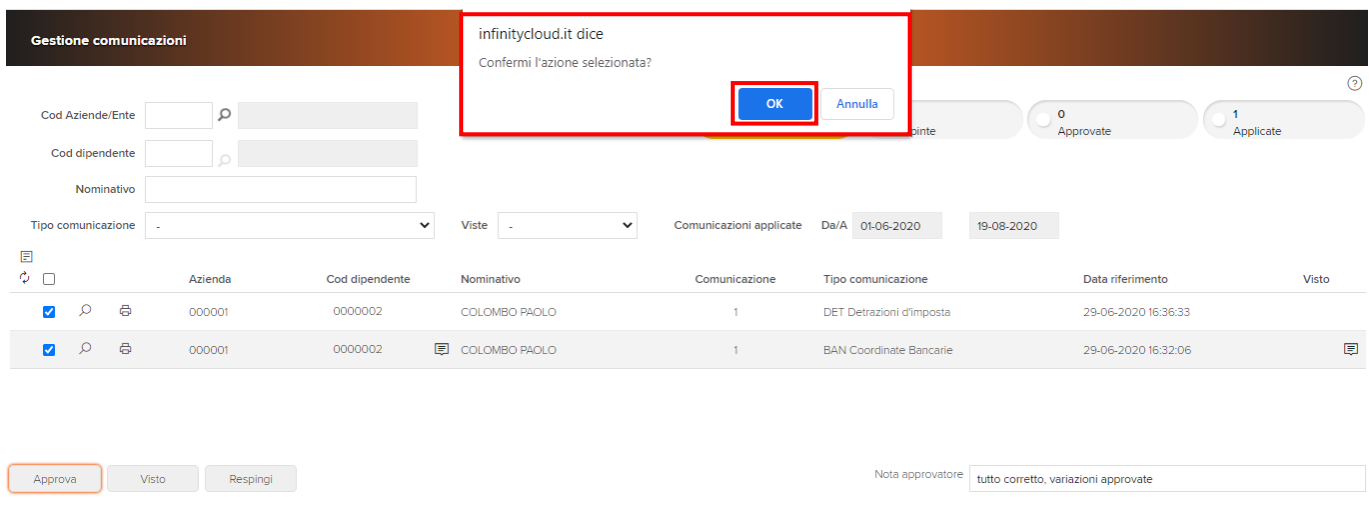

#### A questo punto la procedura confermerà l'operazione eseguita e esporrà il numero di comunicazioni approvate.

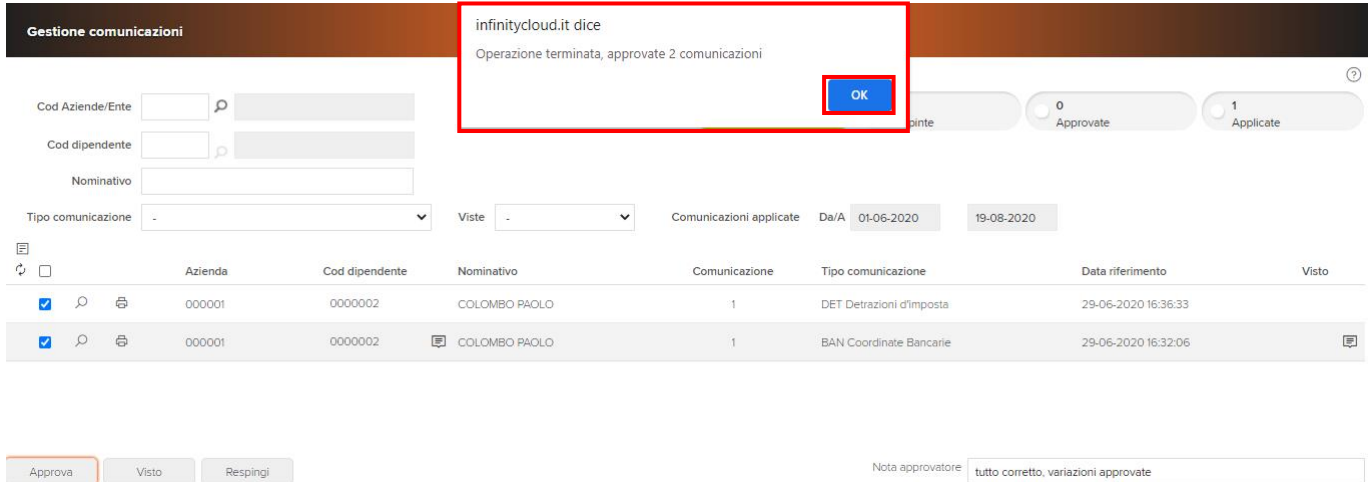

A livello grafico, dopo l'approvazione delle comunicazioni, cambia il contenuto dei filtri posti nella parte destra della mappa. Ora nella sezione "Approvate" viene visualizzato "2", mentre "In attesa" è proposto con "0".

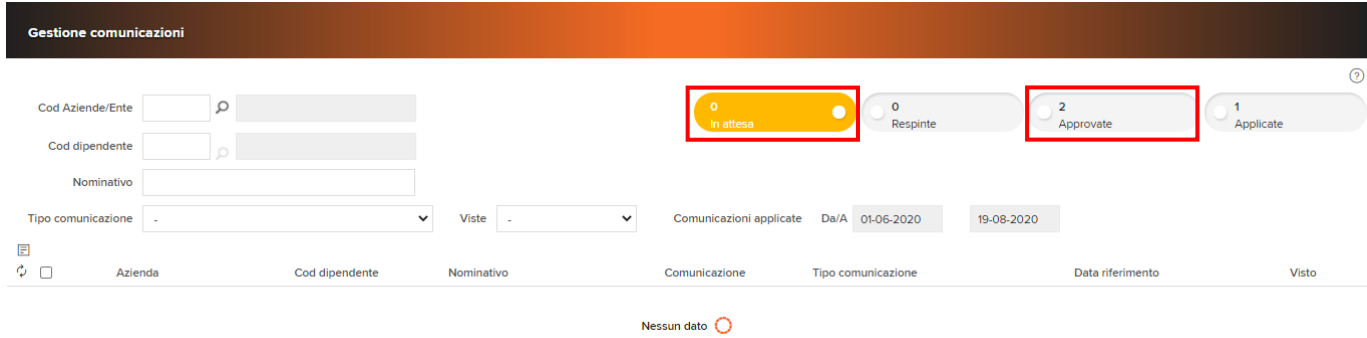

Anche la parte centrale della mappa ora viene presentata vuota, senza richieste in attesa.

Per l'approvazione delle comunicazioni l'ufficio del personale deve ora accedere, nella sezione "Gestione comunicazioni", al menu "Applicazione comunicazioni approvate". Si ricorda che fino a questo momento, l'approvazione è da considerarsi come non ancora definitiva. Le comunicazioni possono ancora essere oggetto di richiesta di chiarimenti oppure di rifiuto.

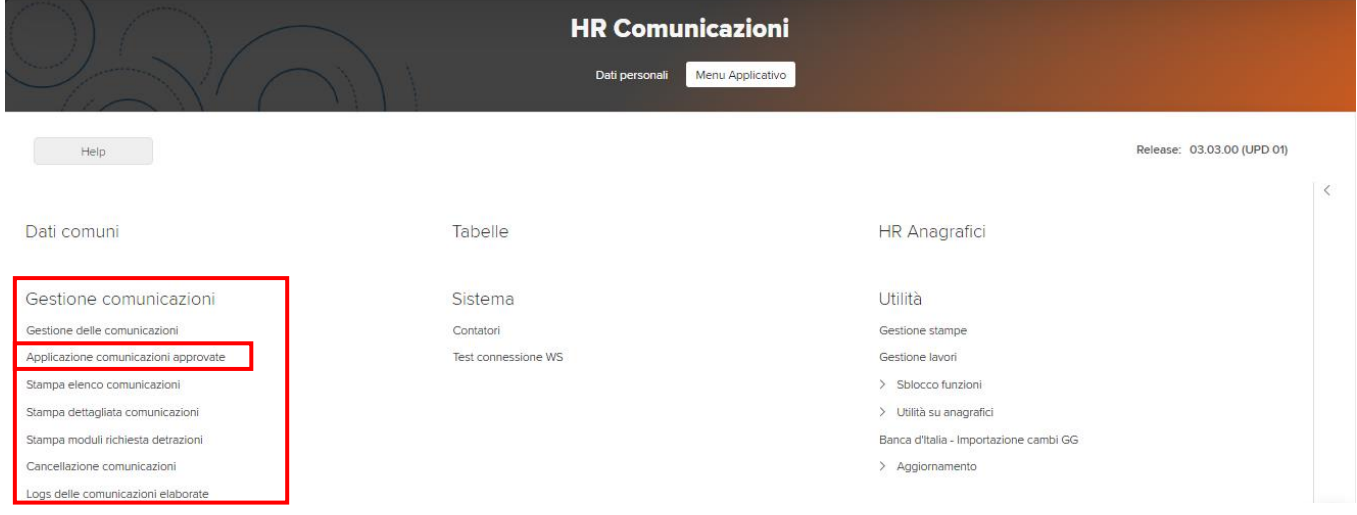

Nella mappa "Applicazione comunicazioni approvate" possono essere selezionate le aziende o i dipendenti che presentano delle comunicazioni e che saranno oggetto di approvazione. È anche consentito filtrare la tipologia di comunicazione, valorizzando il campo "Tipo comunicazione" con una delle scelte presenti all'interno della tendina (Dati anagrafici, Indirizzi, Coordinate Bancarie, detrazioni d'imposta). Se non viene selezionato nessun elemento dal menu, la procedura considererà tutte le tipologie disponibili.

Confermare l'approvazione agendo sul pulsante "Conferma".

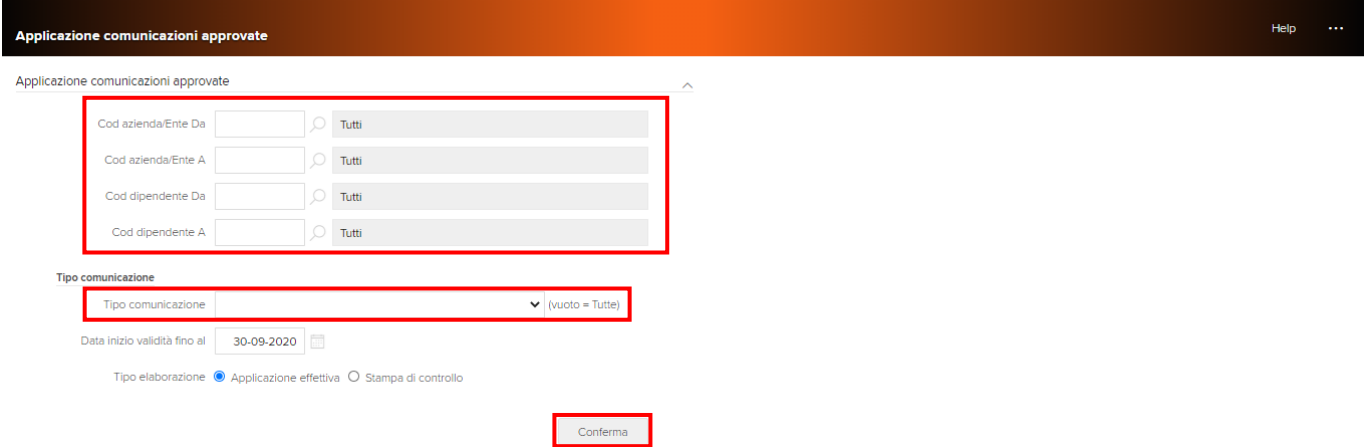

Sarà proposto un popup che richiede la conferma dell'effettiva applicazione delle comunicazioni. Confermare con agendo sul pulsante "OK".

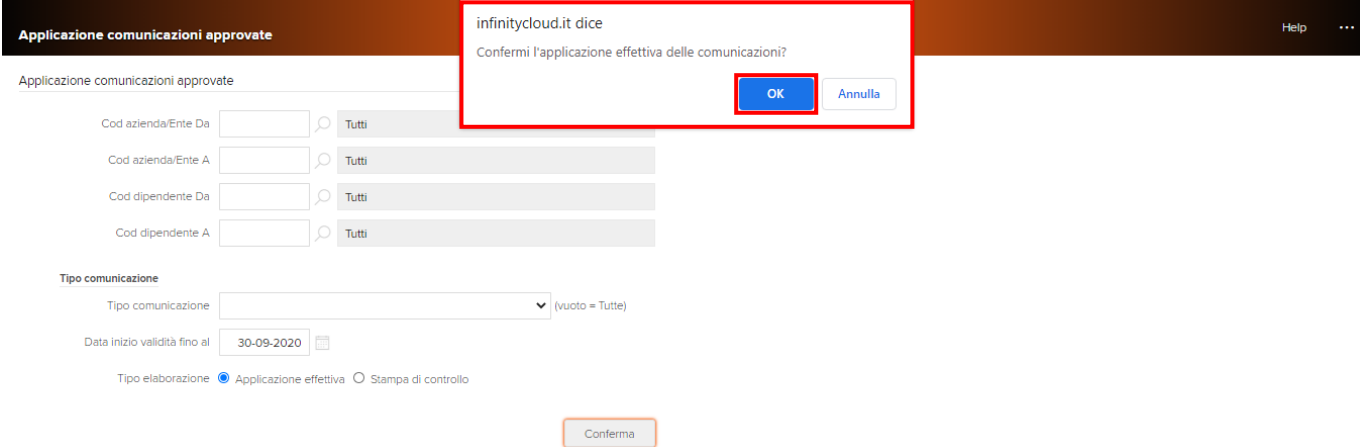

Viene quindi proposto il popup che conferma l'esecuzione dell'attività e visualizza il numero di cpmunicazioni recepite. Confermare nuovamente agendo sul pulsante "OK".

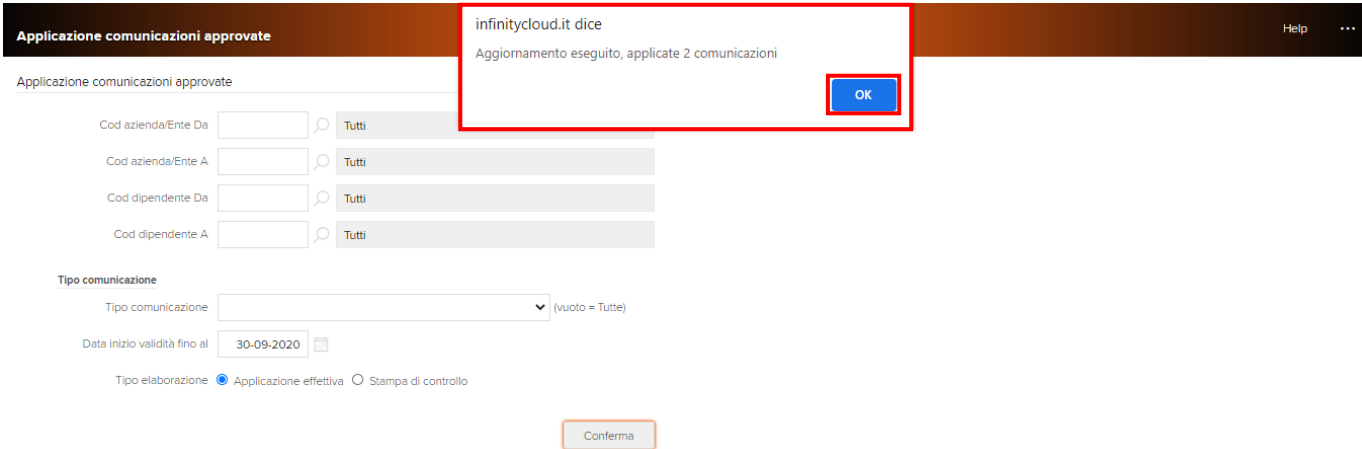

A livello grafico, dopo l'approvazione finale delle comunicazioni, cambia il contenuto dei filtri posti nella parte destra della mappa. Ora nella sezione "Approvate" viene visualizzato "0", mentre in "Applicate" è proposto il numero totale delle richieste considerate, in questo esempio "3".

Anche la parte centrale della mappa ora viene popolata con il dettaglio delle richieste approvate e trasferite nell'applicativo payroll.

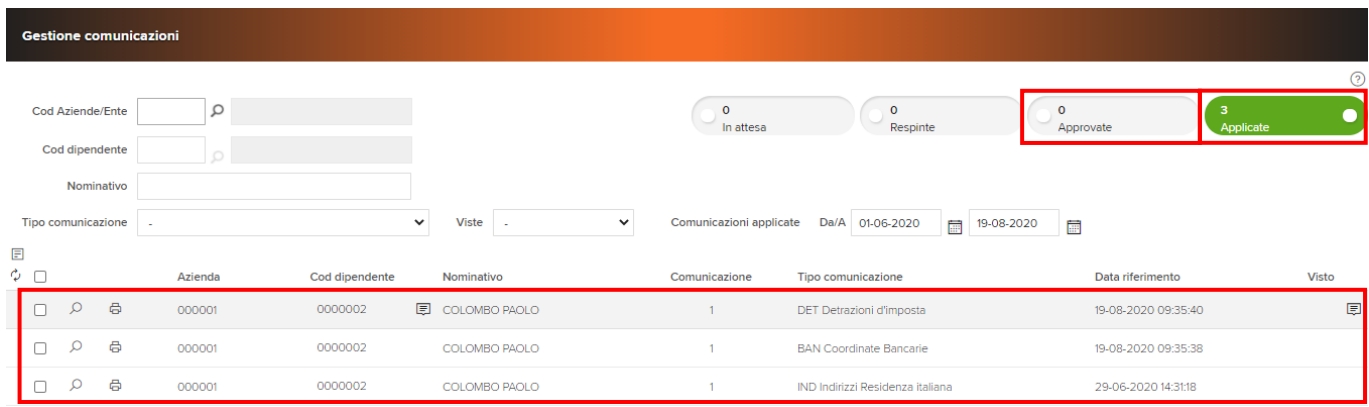

L'ufficio personale può visualizzare le singole richieste attraverso lo strumento "<sup>o</sup>", oppure può stamparle, tramite lo strumento "  $\oplus$  ".